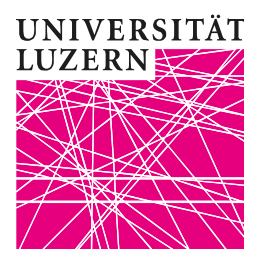

Luzern, 11. März 2020 **Provektorat Lehre und Internationale Beziehungen** Zentrum Lehre Dr. phil. Bernhard Lange

# Durchführen einer Live-Übertragung

#### 1. Meeting beginnen

Sofern Sie alle Live-Aufzeichnungen terminiert haben, müssen Sie zum Beginn Ihrer Vorlesung lediglich in Zoom eingeloggt sein und das Meeting starten. Gehen Sie dazu auf die Terminübersicht. Für die zeitnahen Meetings erscheint zusätzlich das Feld «Starten». Klicken Sie darauf, am besten bereits einige Minuten vor Beginn. Die Studierenden können nun per Link, den Sie vorab versendet hatten, teilnehmen. Die Live-Übertragung für die Studierenden beginnt und endet zum festgelegten Zeitpunkt.

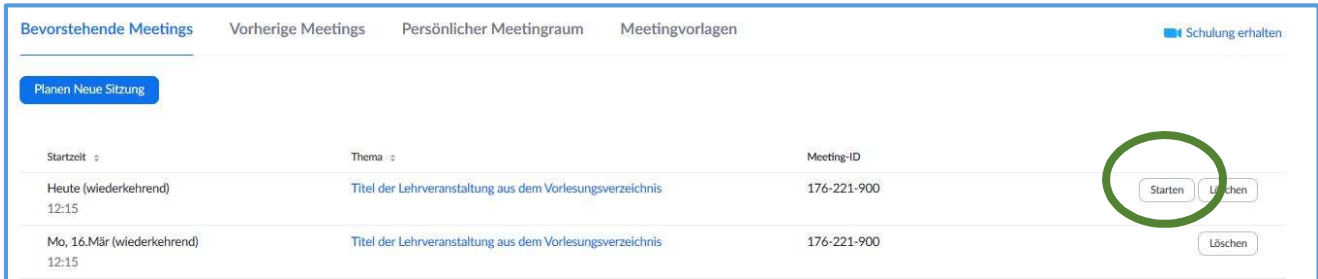

Geben Sie nun Ihren Bildschirm frei, indem Sie auf das Feld in der Mitte des neu geöffneten Browserfensters klicken.

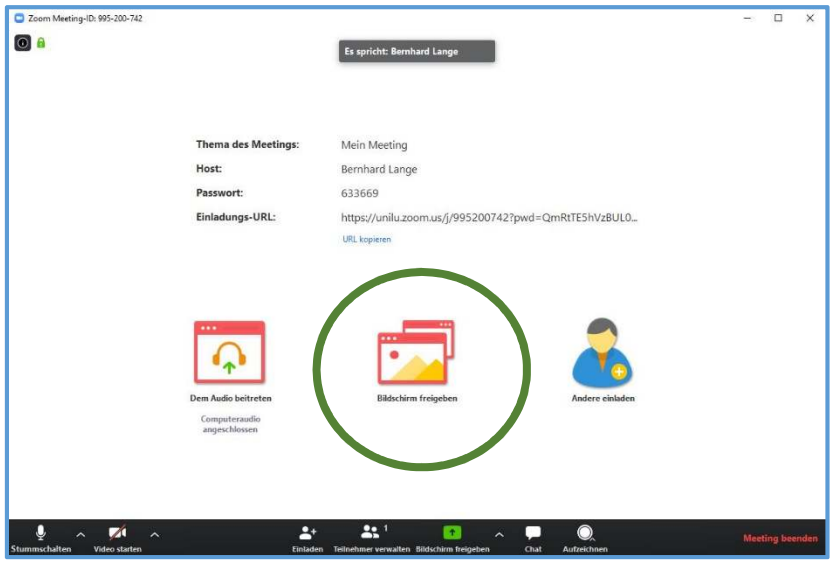

Luzern, 11. März 2020

Wählen Sie anschliessend die Quelle aus, die gezeigt werden soll. Wählen Sie hierfür in dieser Übersicht «Bildschirm» aus. Sie sehen nun, dass Ihr gesamter Bildschirm grün umrandet ist. Das bedeutet, dass die Live-Übertragung läuft.

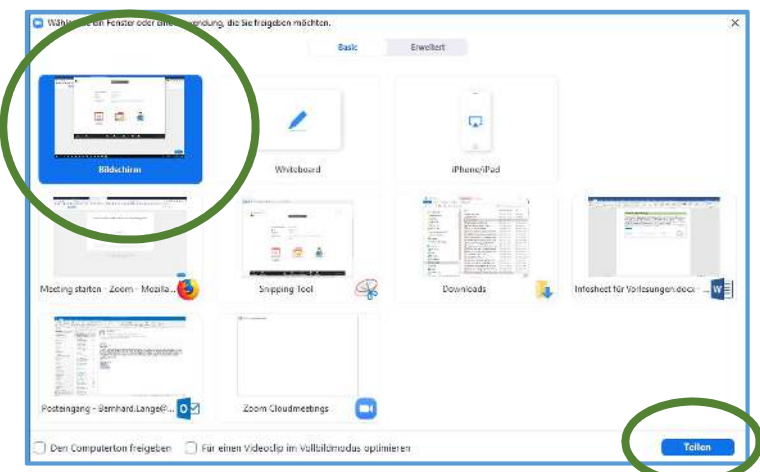

Hier finden Sie ein kurzes Video mit einem Überblick über die grundlegenden Funktionen:

[https://www.youtube.com/embed/4w\\_pRMBEALE?rel=0&autoplay=1&cc\\_load\\_policy=1&hl=de&cc\\_lang\\_pref=de](https://www.youtube.com/embed/4w_pRMBEALE?rel=0&autoplay=1&cc_load_policy=1&hl=de&cc_lang_pref=de)

#### 2. User Interface

Wenn Sie mit dem Mauszeiger an den oberen Bildschirmrand fahren, erscheint ein Menü, mit dem Sie Ihre Aufnahme steuern können. Wenn Sie auf «Neue Freigabe» klicken, öffnen Sie die vorherige Ansicht und können eine andere Quelle auswählen. Meistens jedoch wird die einfache Bildschirmansicht genügen, weil Sie den Computer wie gewohnt nutzen können.

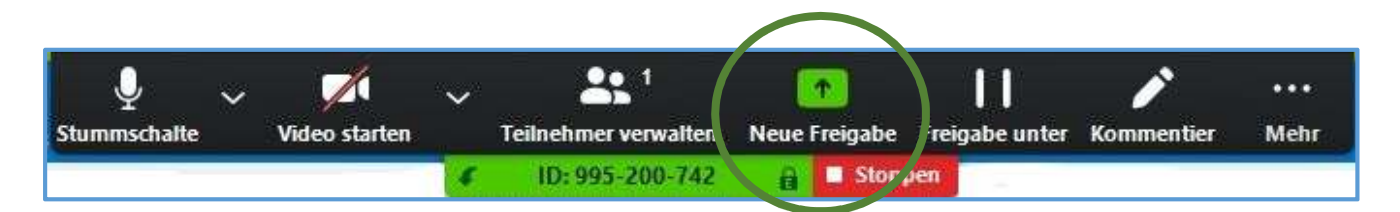

# **UNIVERSITÄT LUZERN**

Luzern, 11. März 2020

# 3. Meeting beenden

Um das Meeting zu beenden klicken Sie bitte im User Interface auf «Stoppen».

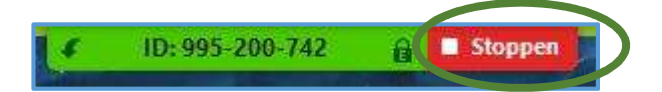

### Damit öffnet sich ein weiteres Fenster, in dem Sie bitte auf «Meeting beenden» klicken.

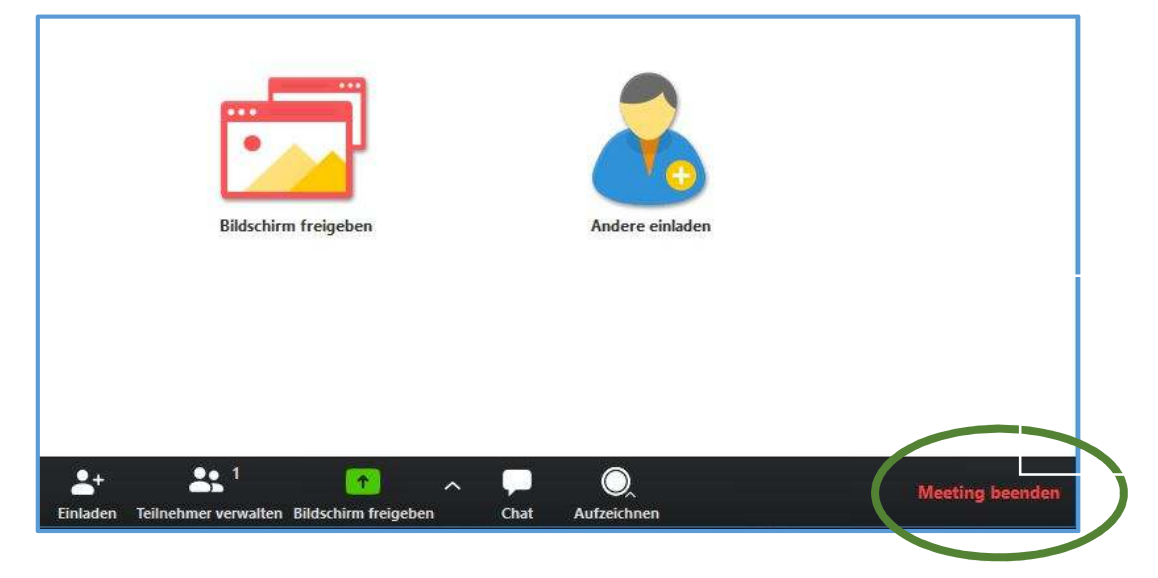

Bestätigen Sie hier bitte noch einmal mit einem Klick auf «Das Meeting für alle beenden».

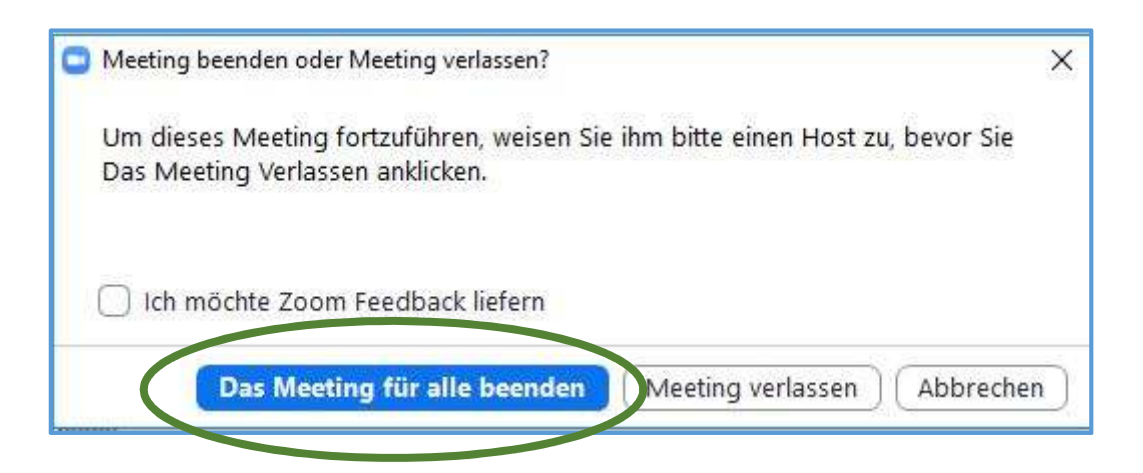